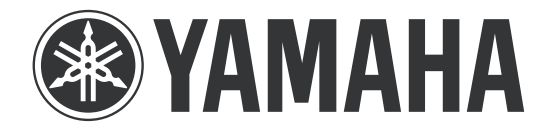

#### YAMAHA ELECTRONICS CORPORATION, USA

6660 Orangethorpe Avenue, Buena Park, CA 90620

April 15, 2008

Subject: RX-V3800 Firmware Update

Yamaha has found that in some instances when playing back some DTS-HD Master Audio materials on an RX-V3800, a pop-noise may be generated at a certain moment during playback of Blu-ray disc contents. Yamaha is offering a firmware update to correct this issue as well as other minor improvements.

NOTE: This update is only applicable to units that have smaller serial numbers than Y181437WY. If the serial number is Y181437WY or larger , it is not necessary for you to execute this firmware update.

This quick update was designed so that a user can complete the update themselves or have it completed by an Authorized Yamaha Service Center. Included in this document are the update instructions, as well as the link to download the firmware update.

# [Click here for firmware update.](http://www.yamaha.com/yec/softwareupdates/RXV3800-0016.zip)

If you are not able to perform the update, please make arrangements to deliver the unit to an Authorized Yamaha Service Center and they will perform the update.

[Click here to locate a local service center.](http://www.yamaha.com/yec/customer/servicelocator.aspx?CTID=5010090)

Instructions for Firmware Update: .

Required Tools:

- USB flash memory that supports USB Mass Storage Class
- Firmware (RXV3800-0016.bin)

- a PC

Note: Executing this update will RESET AV Receiver to factory default settings.

### Step 1:

Copy just one RX-V3800's firmware into the root directory of the USB flash memory.

 Note) DO NOT put more than one firmware ("RXV3800-xxxx.bin") files on the root directory of the USB flash memory, this will cause the update on the RX-V3800 to not start.

Step 2. Plug the AC power cable to the back of the Yamaha receiver, as shown in FIG 1.0.

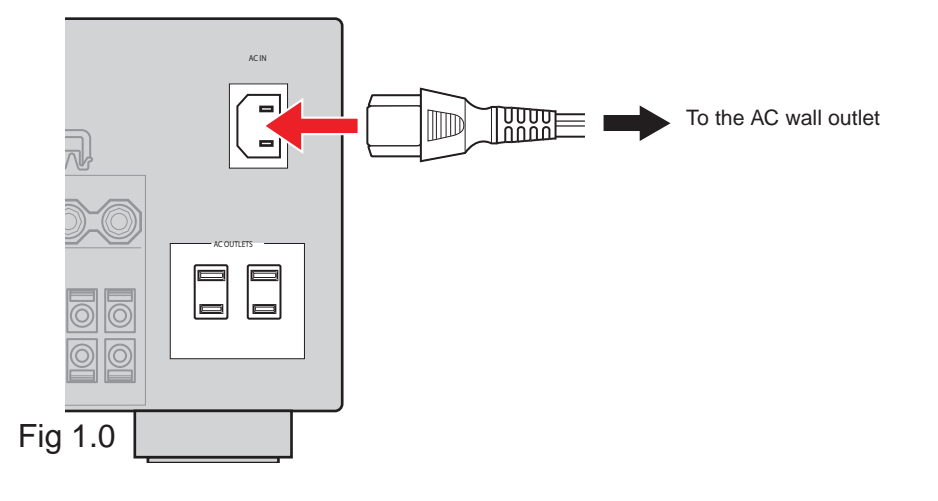

# Step 3:

 Press and Hold the "STRAIGHT" button behind the front lid and keep it pressed. Then press "MASTER ON/OFF" button of the unit simultaneously. The ADVANCED SETUP mode will activate (Fig.2).

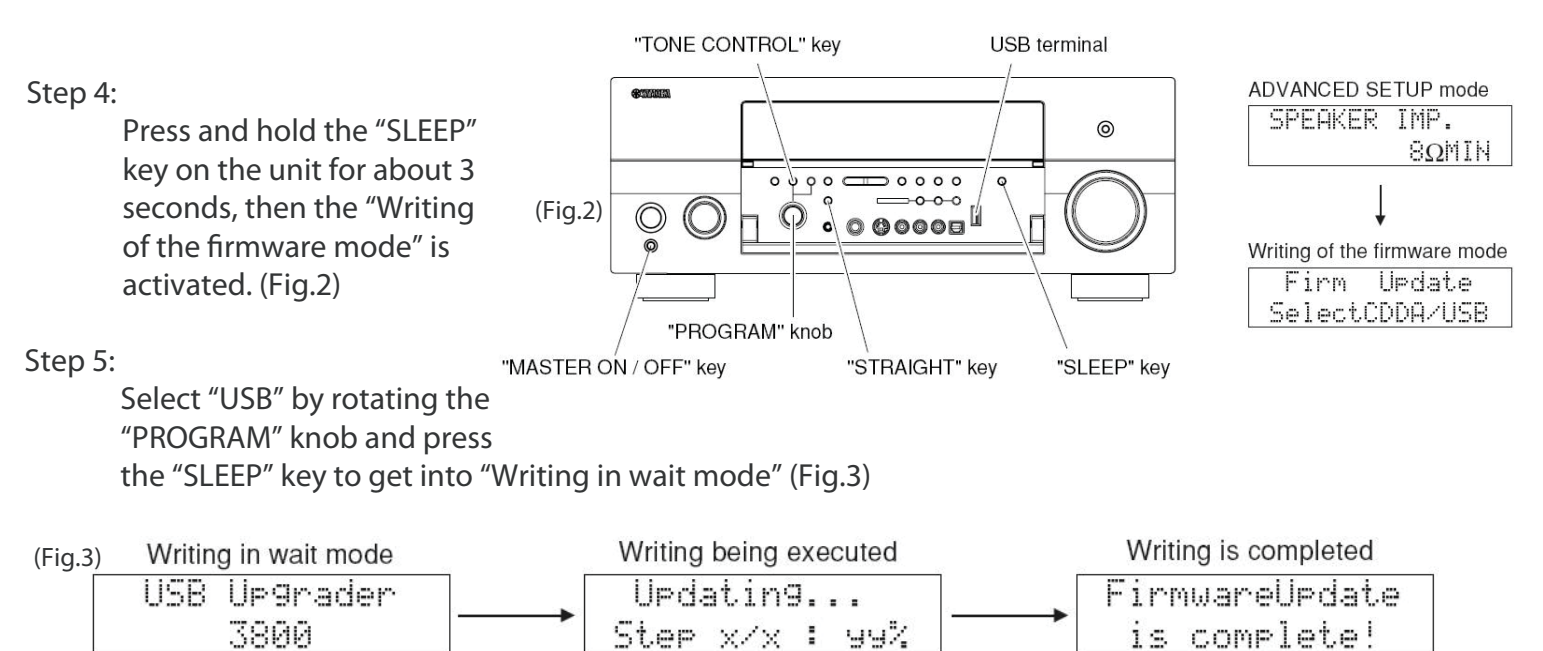

### Step 6:

Insert the USB memory to the USB terminal and the writing will be automatically started.

## Note)

It will take 10 seconds before the update begins, the total process will take about 30 minutes to complete.

#### Step 7:

 After "Firmware Update is complete" is displayed as shown in (Fig.3), the unit will power OFF and ON by itself.

Step 8. Congratulations you have completed the firmware update. The AV receiver is ready for normal use.

#### Note) If update failure occurs:

 If "Firmware Update is complete" is NOT displayed or an error messages is shown before completion of the update, perform steps 1 to 7 all over again.

 If AC power was lost unintentionally during the update process, please follow recovery steps mentioned below to get the RX-V3800 into USB memory firmware upgrade mode again.

- Step PL1) Unplug the AC power cable from the back of the receiver.
- Step PL2) Press and Hold the "SLEEP" key and keep it pressed while you plug the AC power cable back into the receiver again. Once the front panel display shows "USB Upgrader", you can let go the SLEEP button.
- Step PL3) lnsert the USB memory then the update will be starting.

If you experience ongoing issues with your AV receiver, please contact an Authorized Yamaha Service Center or Yamaha Customer Support at (800) 292-2982 and they can assist you.